# Computerized Farm Records

OMEN IN AG FEBR. 23-24 ~ KEARNEY, NE

Peg Brune  $\sim$  Dodge, NE 402-693-2801 Email: brune@skyww.net

## **Agricultural Bookkeeping: Quickbooks or Quicken????**

#### **Accounting:**

**Accountants prefer Quickbooks, mostly because a lot of them use it and are familiar with it** 

**Quickbooks – Double entry system (always need an offsetting account for transactions) Quicken – Single entry system (Don't always have to have a category or transfer account)** 

**Quickbooks – Automatically carries over net income to retained earnings (equity) the following year as part of your P&L and balance sheet.** 

**Both programs track cash or accrual basis on reports** 

**Payroll:** 

**Quickbooks – Better for payroll, tracks wages/salary/payroll taxes Quicken – Manually set up categories to track payroll** 

**Inventory:** 

**Quickbooks- Not user friendly, although if used correctly very accurate and up-to-date Quicken – Very easy, open new account for each type of inventory, update as often as desired – Does not affect your bank accounts** 

#### **Ease of Use:**

**Quickbooks – Nice flow chart to pick task to perform** 

**Quickbooks – Balance sheet takes working knowledge to keep updated & accurate Quicken – Very user friendly, menu navigation, customizable quick buttons for getting around** 

**Recommendation:** 

**Quicken - Farmers Quickbooks – Businesses, Lots of payroll or Corporations** 

# FILES ~ ACCOUNTS ~ CATEGORIES

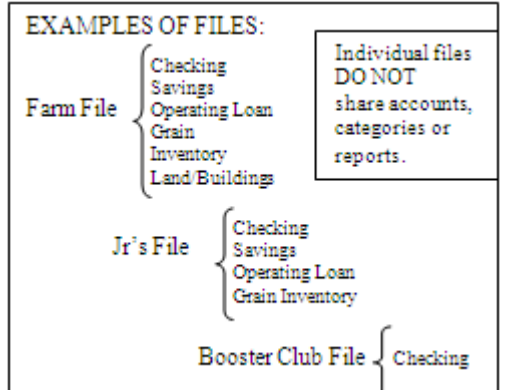

#### LIST OF ACCOUNTS: (For a single file) Accounts to complete the balance sheet

**Bank Account** Farm Checking Savings Personal Checking

#### Loans **FHA** Land Equipment Operating

Prepaids Investments

Inventory

Equipment

Livestock Land/Buildings

Grain

Stocks, Bonds & CD's IRA.

# Common Agriculture Categories (Accounts in Quickbooks)

#### **Farm Income:**

[ ] Purchased Cattle [ ] Purchased Hogs [ ] Raised Cattle [ ] Raised Hogs [ ] Corn [ ] Beans [ ] Oats [ ] Hay [ ] Capital Sale [ ] Coop Dividend [ ] Gov't Pymnt [ ] CCC Grain Loans [ ] Crop Ins. Proceeds [ ] Machine Work [ ] Gas Tax Refund [ ] Culled Bulls & Cows [ ] Culled Sows & Boars [ ] Other  $\_$ 

 $\_$ 

#### **Farm Expenses:**

\*[ ] Asset Purchase [ ] Conservation [ ] Machine Hire [ ] Depreciation [ ] Employee Benefits [ ] Feed [] Fees, Dues, Subscriptions [ ] Fertilizer [ ] Chemical [ ] Freight & Trucking [ ] Fuel & Oil [] Insurance (crop, farm, truck) [ ] Interest [ ] Labor [ ] Land Rent [ ] Professional Fees [ ] Rent (machine/equip) [ ] Repairs [ ] Seed [ ] Storage [ ] Supplies [ ] Taxes (real, pers p, payroll)  $\overline{1}$  Utilities (elect, phone, water) [ ] Vet & Medication [ ] Other  $\overline{\phantom{a}}$  , and the set of the set of the set of the set of the set of the set of the set of the set of the set of the set of the set of the set of the set of the set of the set of the set of the set of the set of the s

 $\overline{\phantom{a}}$  , and the set of the set of the set of the set of the set of the set of the set of the set of the set of the set of the set of the set of the set of the set of the set of the set of the set of the set of the s

Be sure to open your category list in Quicken or account list in Quickbooks and delete all the categories/accounts in the list that were put there by the software company.

is another example for using subcategories. **A container the COS** and the state of the state of the state of the state of the state of the state of the state of the state of the state of the state of the state of the state Only add categories/accounts that pertain to your operation. Keep the list to as few as possible, according to what you need for taxes and bank forms. Also keep in mind subcategories will automatically add two lines in all reports, try not to use these too much, unless you truly need a category split into more areas for making decisions, such as Fuel: gas, diesel, propane, oil can be subcategories. Insurance

In Quicken, Be sure to check the appropriate categories as taxable while setting them up so that you can generate reports filtered to call up only taxable categories.

# **Non-Farm Income:**

[ ] Interest Income [ ] Dividend Income [ ] Unemployment Comp [ ] Soc Sec Benefits [ ] Salaries

#### [ ] Other

#### **Family Living Expenses:**

\_\_\_\_\_\_\_\_\_\_\_\_\_\_\_\_\_\_\_\_\_\_\_ \_\_\_\_\_\_\_\_\_\_\_\_\_\_\_\_\_\_\_\_\_\_\_

[ ] Family Living [ ] IRA & Keogh Contrib [ ] Student Loan Int. Paid [] Health Ins. Premiums [ ] Child Care Expenses [] Medical/Dental/Rx [ ] Auto Taxes (non business) [] Interest on Home [ ] Home Real Estate Taxes [] Investment Interest Paid [ ] Donations \*[ ] Gas \*[ ] Auto \*[ ] Daily Living \*[ ] Education \*[ ] Utilities \*[ ] Life Insurance \*[ ] Phone \*I Income Taxes

#### [ ] Other

\_\_\_\_\_\_\_\_\_\_\_\_\_\_\_\_\_\_\_\_\_\_\_\_ \_\_\_\_\_\_\_\_\_\_\_\_\_\_\_\_\_\_\_\_\_\_\_\_ \_\_\_\_\_\_\_\_\_\_\_\_\_\_\_\_\_\_\_\_\_\_\_\_ \_\_\_\_\_\_\_\_\_\_\_\_\_\_\_\_\_\_\_\_\_\_\_\_

#### **Transaction Examples**

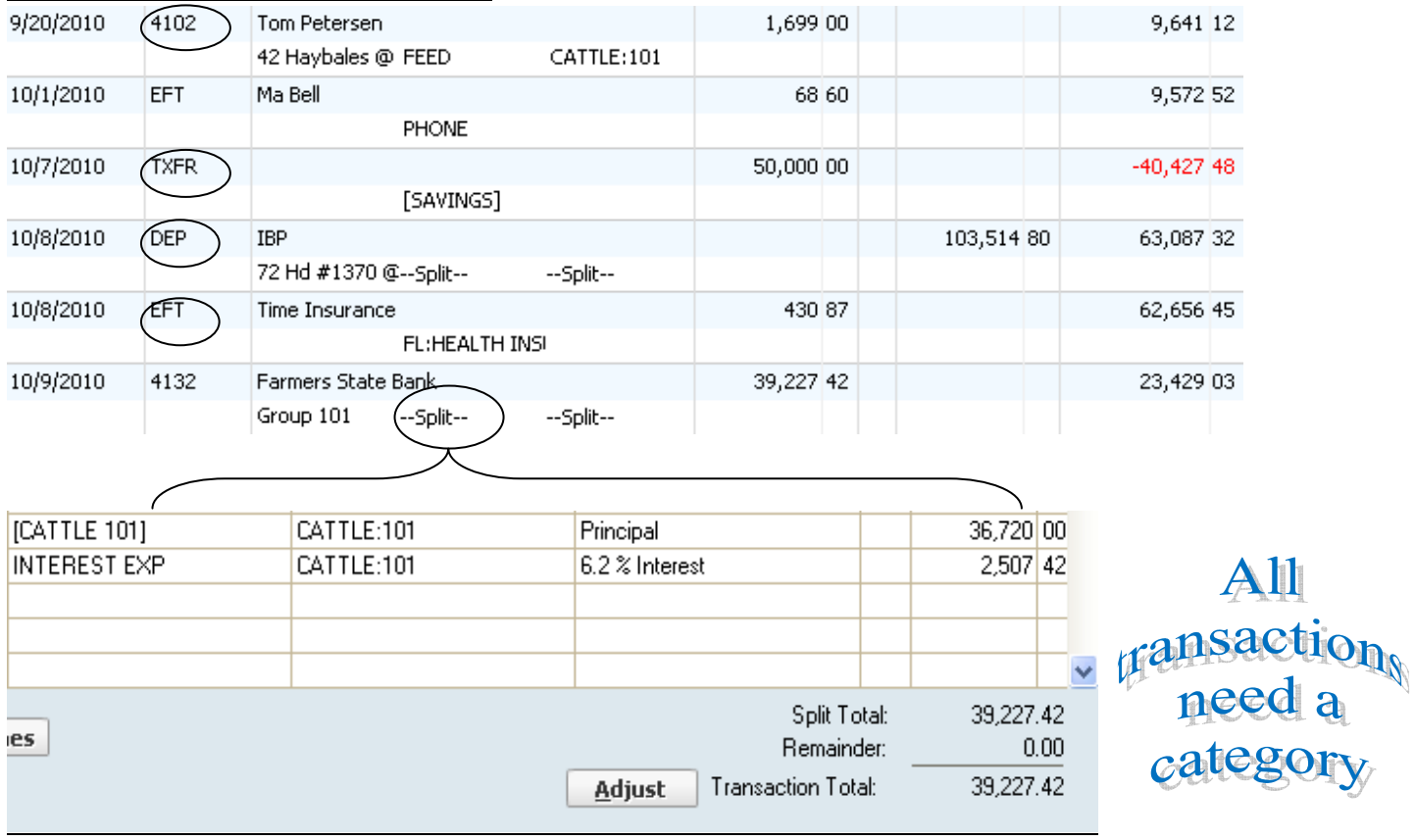

#### **Quicken Screen: Check Register (Checks, Deposits, Transfers, Electronic Fund Transfer & Splits)**

#### **Quick Books Screen: Check Register**

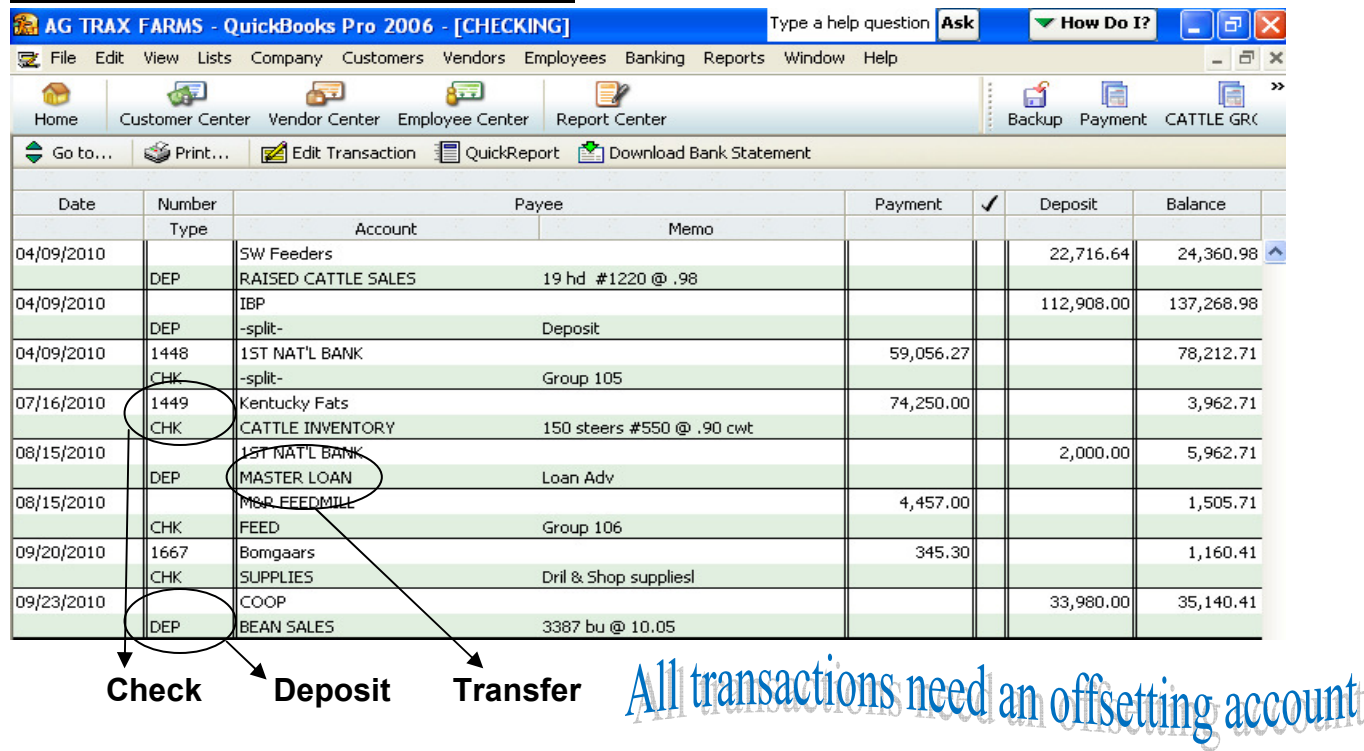

**Offsetting Account**: Income, Expense, or Transfers to Equity Accounts, Asset Accounts (Inventory), Liability Account

The programs have many short cuts you can find and develop along the way, here are just a few of them: When entering the date, there are several ways, you should try all the different ways until you find the one you are most comfortable with, or you can switch between different methods depending upon your task. Here are a few ways of entering the date: This works in Quicken, MS Money, and Quickbooks.

- **1.** Type in the actual characters **10/02/09 or 100209**
- **2.** Click on the **calendar icon** in the date field, then use the arrows to move between months and click on the date of the transaction.
- **3.** Use the following **one-key shortcuts**: **Other Common Shortcuts:**
- 
- 
- 
- 
- 
- **+/-** Forward or Back one day at a time

 **T T**oday **Alt S** Opens split window

**M** First day of **m**onth **Ctrl Enter** Enters transaction & Closes split window **H** Last day of month **Shift Tab** Backs up a field at a time<br> **Y** First day of **v**ear **Shift Tab N** Next Check Number (+ & - also in

**First day of year** N Next Check Number (+ & - also increase or **R** Last day of year **decrease this column by one**)

To scroll through transactions, you can use a scroll mouse, click on the down or up arrow at the right side of the register, or click and hold your left mouse button on the scroll bar itself at the right edge of the register, then move it in either direction. The date and check number will appear as you move the bar up and down, this allows you to scroll much quicker through the register. The up and down arrow keys on keyboard also scroll through transactions. The "Find" function is also valuable when looking for a particular item such as date, check number, payee, amount or memo. The up and down arrow keys also scroll through transactions. **Reminder - "Tab" is to move from field to field within a transaction, and "shift tab" backs you up one field at a time. "Enter" accepts the transactions and moves you to the next one. Use your memo for reference: (types & amounts)** 

**Setting up a Category in Quicken or Account in Quickbooks (Income, Expense, Bank Acct, Asset Acct, Liability Acct, or Equity Acct)** 

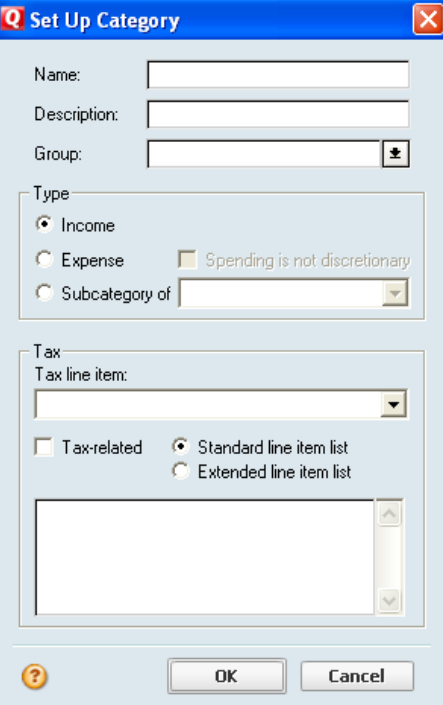

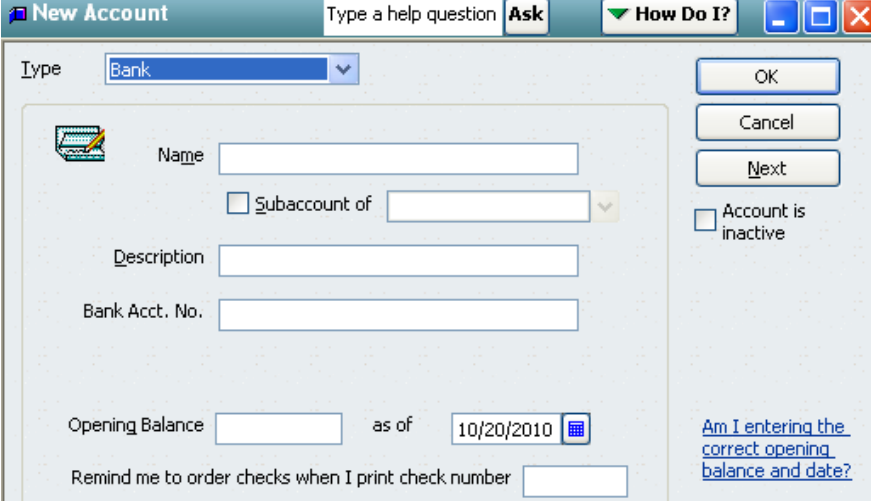

#### REPORTS - Yearly Reports for Accountant, Banker, Financial Notebooks:

Tax Report – All taxable income & expense accounts (Does not include family living or transfers). Expand categories to get a detailed report of all transactions for each category, could be quite lengthy, but helps answer questions for your accountant.

Income & Expense – All income &: expense categories (Does include family living, but not transfers)

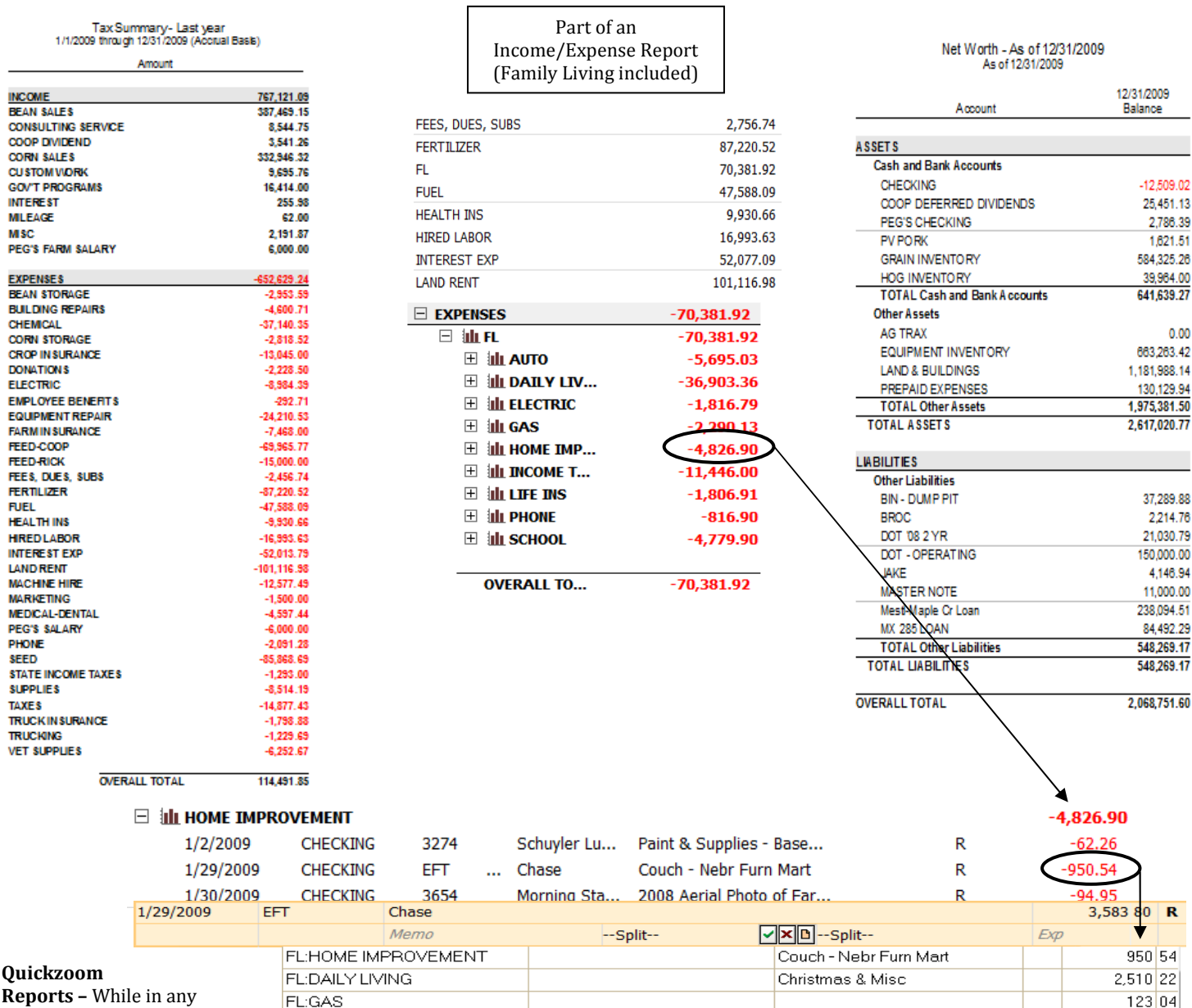

report, putting your mouse

over any given number and clicking, brings up a new report with a break down of all transactions that are included in that number. You can then put the mouse over any of the transactions and click to bring you to that transaction in the register, you can make changes on anything you may need to, be sure to enter the transaction before closing out of the register to get back to your report.

**Transaction Reports –** From the reports menu, click on transaction report, you can customize the report to pull out transactions pertaining to a particular date, category, or payee. Also you can sort or subtotal different fields of transactions.

**Payee/Category Reports –** Click on a transaction and depending on which version of Quicken you have you can open a quick report for that particular payee or category that is on that transaction. Version 2010 it's under 'Account Actions', earlier versions under 'Quick Report'.

**Printing Reports** – Be sure for any reports that you are sharing with others or for your yearly notebooks, that you customize them with pertinent data such as your name and date range of the report. Also adjust the margins and font size to fit legibly on minimal paper. You can also save these reports for future use and put them on the button bar if you access them frequently.

# LIVESTOCK TRACKING & PRODUCTION

For taxes it's a little tricky in tracking income & expense if you have more than one type of livestock and whether or not your livestock is purchased or raised. You can experiment with different tracking systems to see what works best for your operation. A few methods below can be used or changed to work for you.

Raised Livestock is very straight forward, you have categories for your expenses, and one for hogs or cattle sold. You will also need a category for breeding stock purchased since this is an asset and needs to be depreciated. When you sell breeding livestock, this can also have a separate category to deduct from your depreciation schedule if it has not been fully depreciated, as well as to get this amount out of your assets if you are tracking livestock inventory.

Purchased Livestock is different in the fact that it is the year of the sale that you will account for the purchase price of the cattle or hogs (which could have been in a previous year). One way to track Purchased Cattle Inventory (this is the method I recommend for most producers) is to use a separate account for cattle inventory, and a separate account for breeding stock as well. You will be using an account instead of a category for purchasing cattle and putting it into inventory.

- Step 1: Set up an asset account called "Cattle Inventory", beginning balance of zero (you may also delete the opening balance entry, when opening this account)
- Step 2: Purchasing cattle- Enter it as a check using [Cattle Inventory] in the category field (This puts it in the cattle inventory account. Put the Lot number or any tracking number as the class. This will allow you to track this group to find the purchase price when you sell them. Use the memo field for number of head, \$/hd etc.

Quicken:

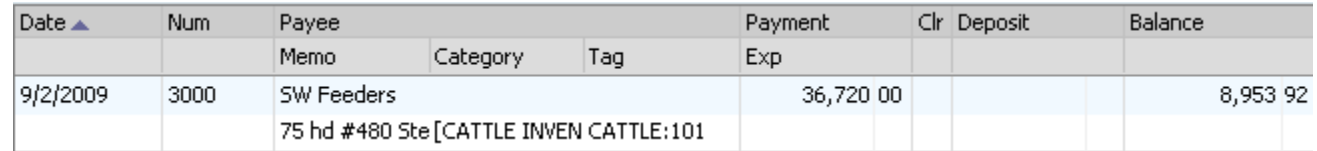

#### Quickbooks:

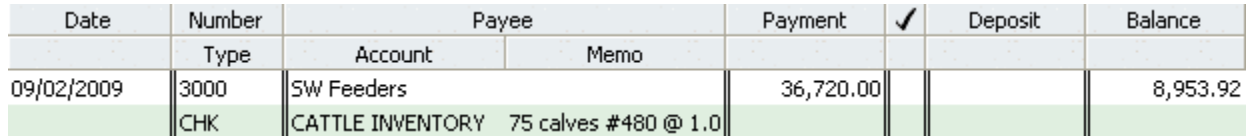

Step 3: Selling cattle- Enter it as a deposit, put the exact amount of the check in the deposit column. Put the lot number in the memo for quick reference. Open the split window.

#### Quicken:

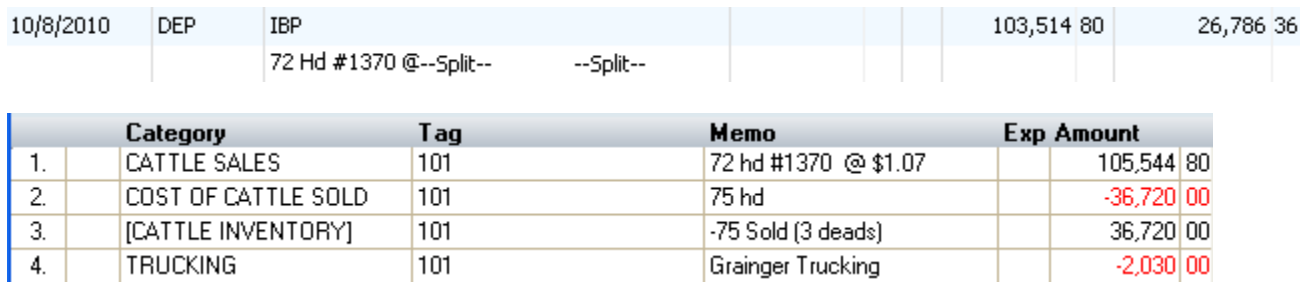

Quickbooks:

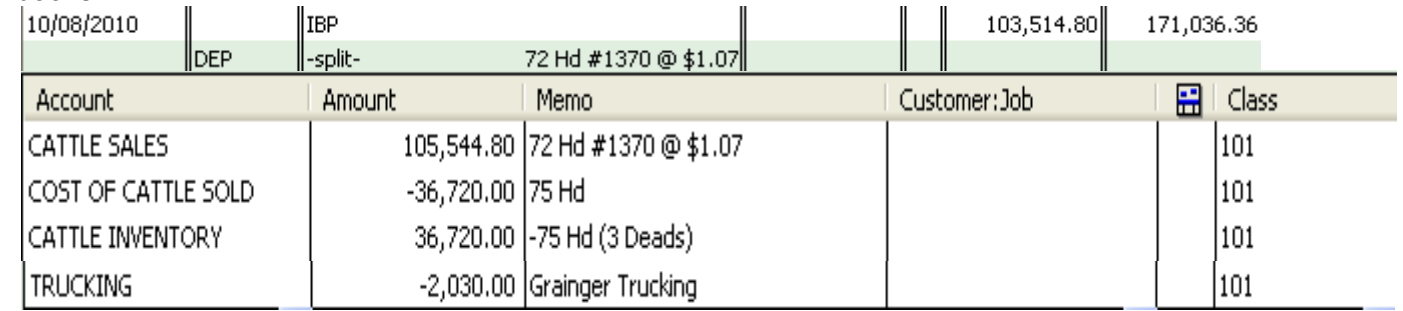

- **Split #1: 'Cattle Sales/L**ot' as the category, in the memo put number of head, \$/cwt etc, the amount of the check in the amount column.
- Split #2: 'Cost of Cattle Sold/Lot' as the category, #hd, \$/hd purchased in the memo. In the amount column enter the number of head times the purchase price per head as a negative number. If you have sold the whole group, this will be the full purchase price of the group. If you sell part of the group, you can enter just the number of head sold times the purchase price per head in the amount column as a negative number. On the last group to sell for this lot number, enter the remaining amount of purchase price for this lot which will also account for any deads.
- Split #3: 'Cattle Inventory/Lot' as the category, #hd, \$/hd purchased in the memo column, and the exact amount you entered in split #2 as a positive number. Split #2 & #3 should offset each other, you are taking the cattle out of the Cattle Inventory account and putting it toward Cost of Cattle Sold, this way you are getting the purchase price in the same year as the sale since you are removing it from inventory to cost of cattle sold the same day as you sell them. This is necessary for taxes.
- Split #4: Misc expenses such as trucking that had been deducted from check.

Current Cattle Inventory Report: Make a transaction Report customized to Cattle Inventory Account only. The key to making this report work, is to put an 'R' in the clr column of the purchase transaction and the sales transaction of all cattle that has been sold. Then set the report from the advanced tab (Modify – Filter tab in Quickbooks) in the customize window to read only the blank transactions, this will be your current inventory. You can call this report up any time you need a current print out, use the memo field for data that is pertinent to your operation. Be sure to include all dates, the report will be filtered by the clr column, the report is set to read only the blank transactions, and you will have put an 'R' in the clr column of all sold cattle. Also, be sure in the customize window under the accounts tab that you only have the Cattle Inventory Account selected for this report.

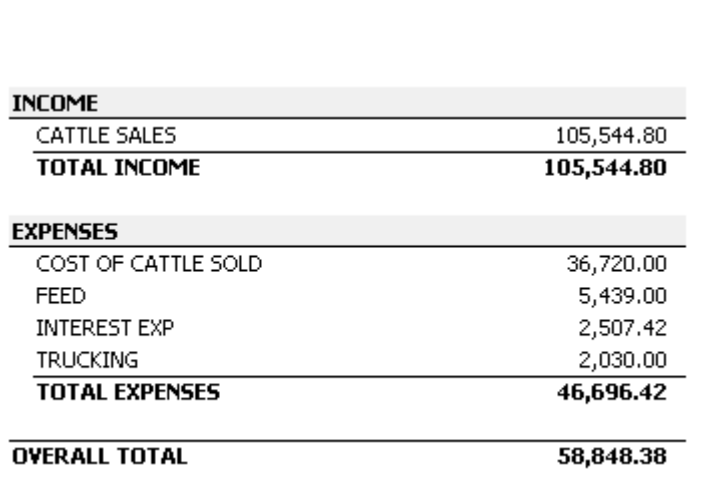

CATTLE GROUP 101

This is a report of all transactions pertaining to one lot number (Lot 101). The Cattle sales, along with the Cost of Cattle sold and all expense items associated with group 101.

Keep these reports memorized and put them on a button bar for quick reference. When using the Cattle Lot Report, you will need to go into the customize window and go to the include tab and put the lot number you are looking for in the Class field under the matching section. Also when first

setting up this report, in the customize window set the date to read all dates, give the report a name, and in the account tab click on the checking account only, not the cattle inventory account.

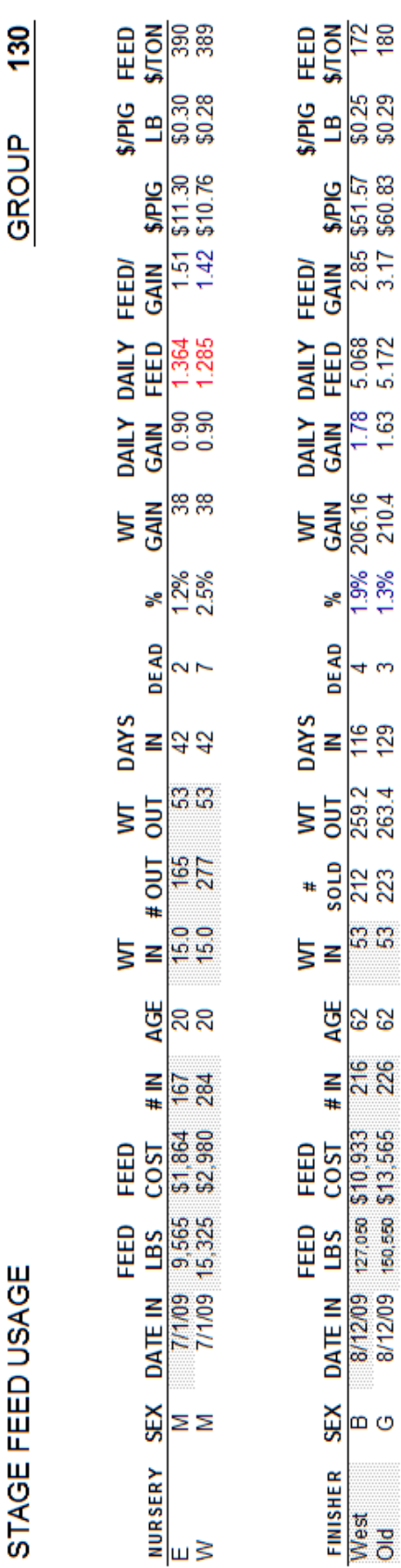

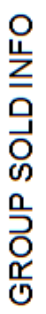

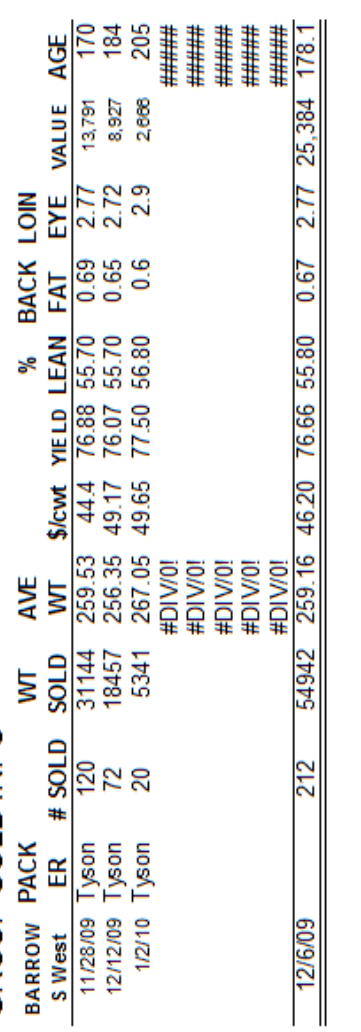

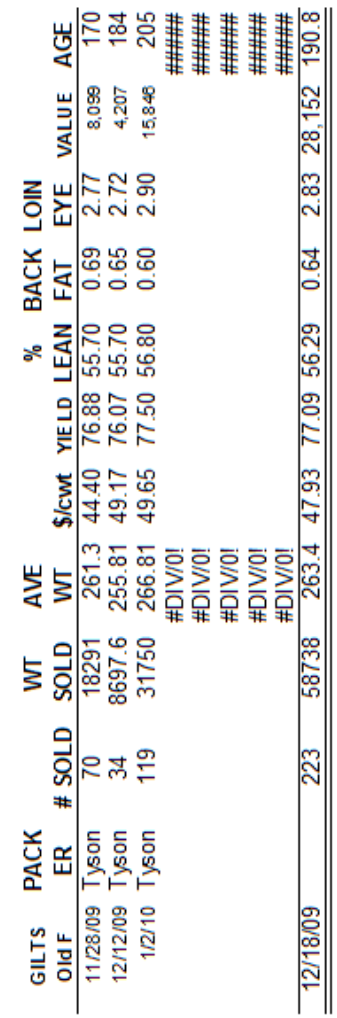

Example of a group of pigs production numbers. Feed totals figured using Quickbooks set up to track feed totals per group.

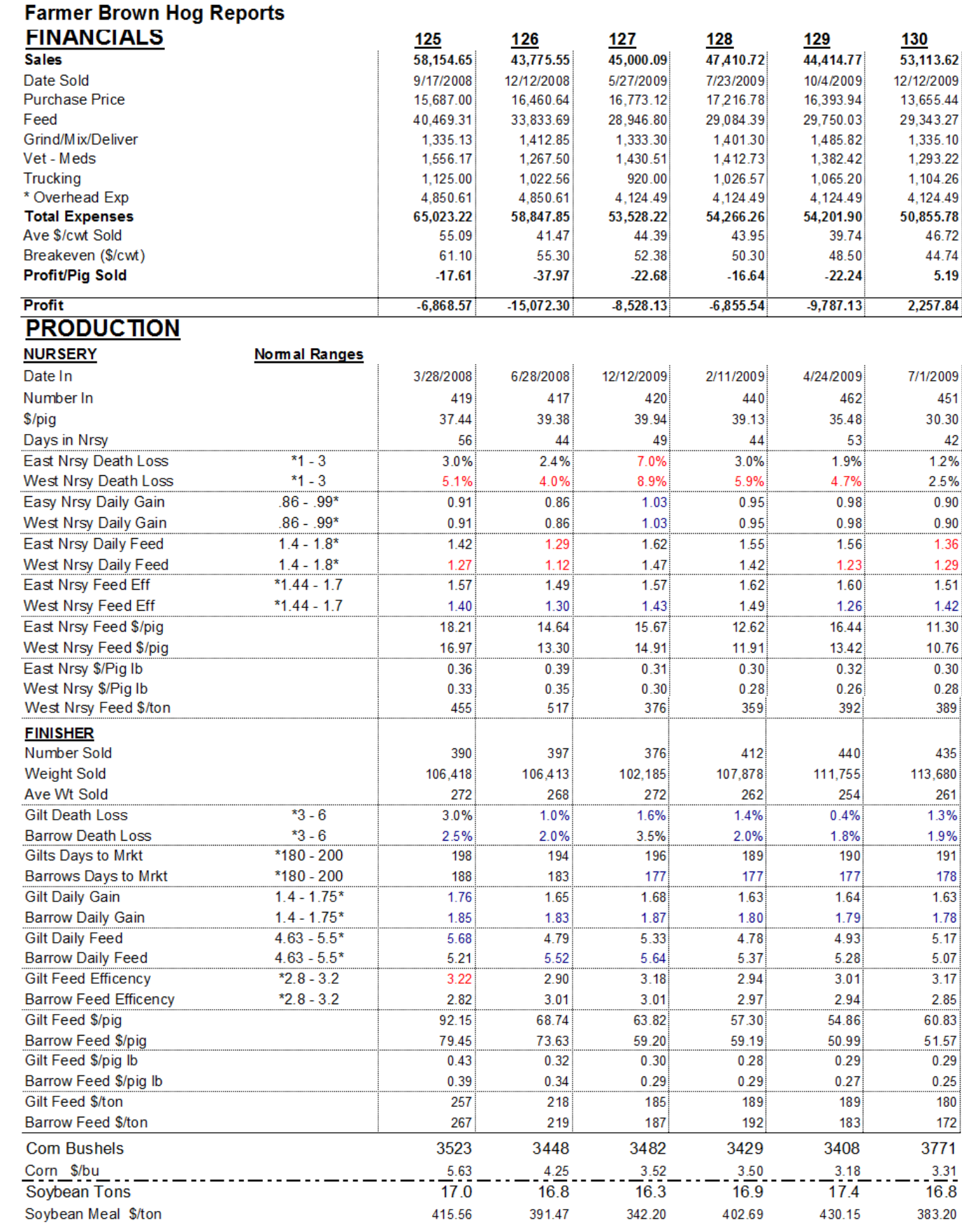

#### **TOM BROWN FEEDYARD**

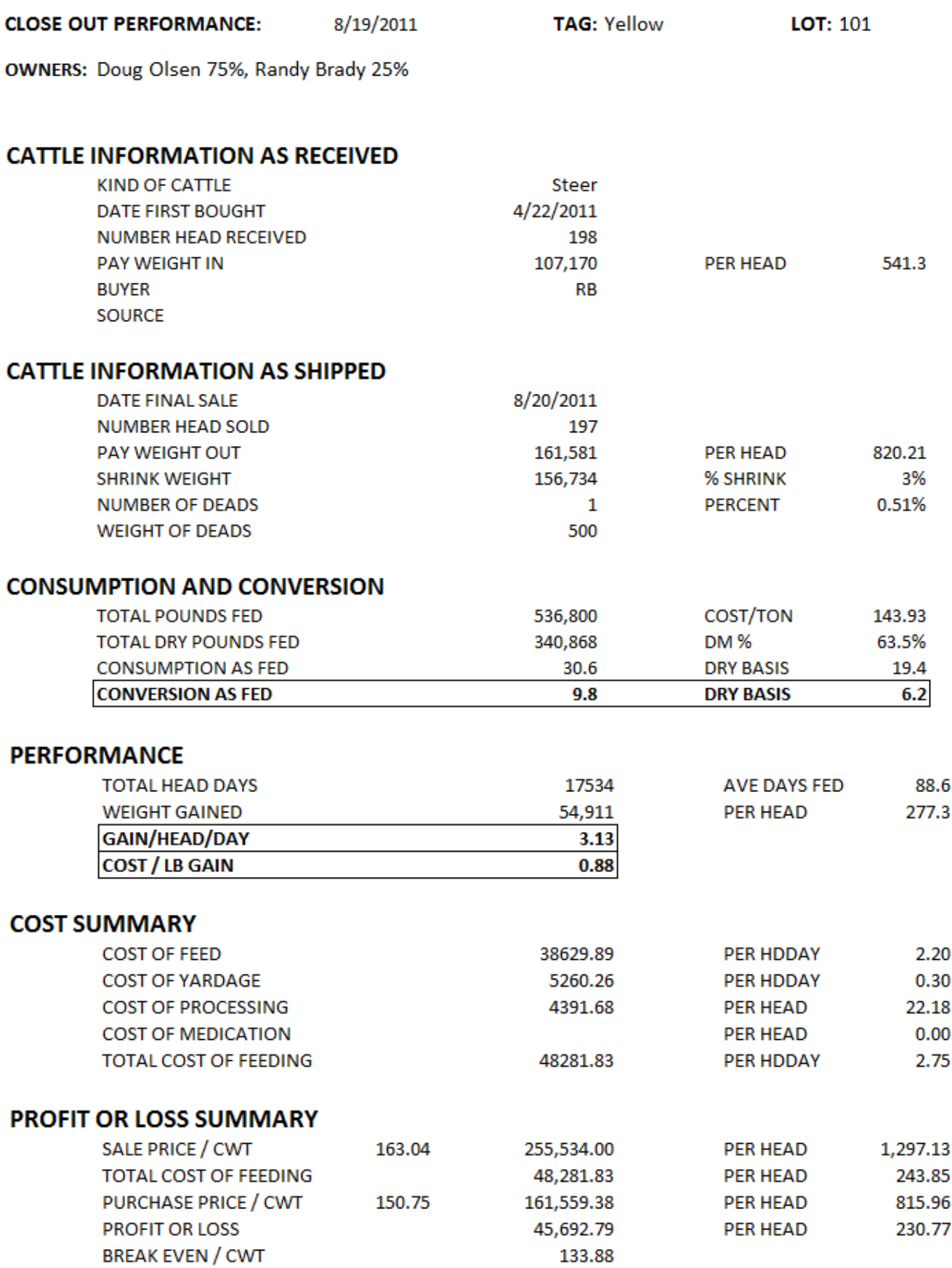

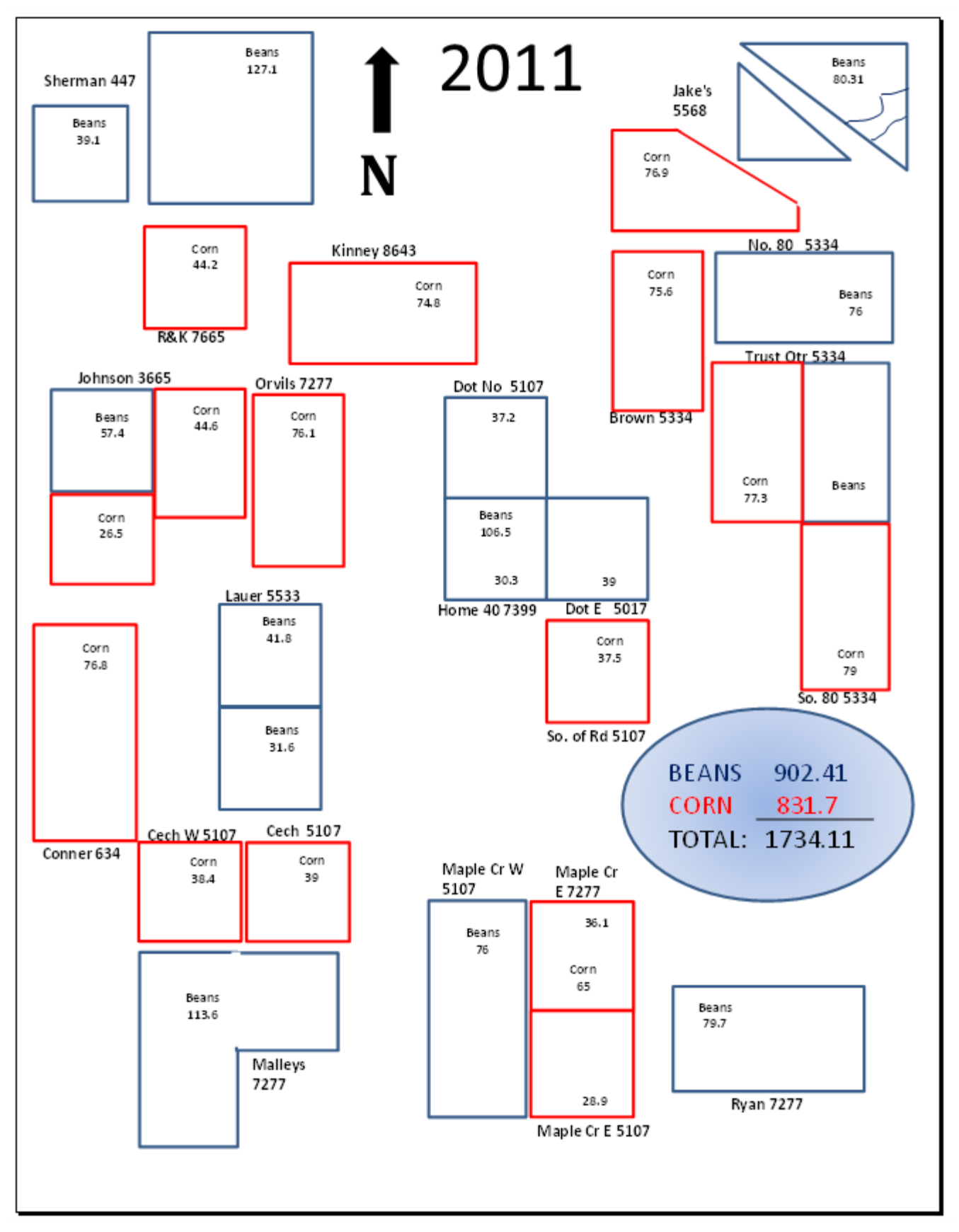

### TOM BROWN CROP PRODUCTION

# Crops

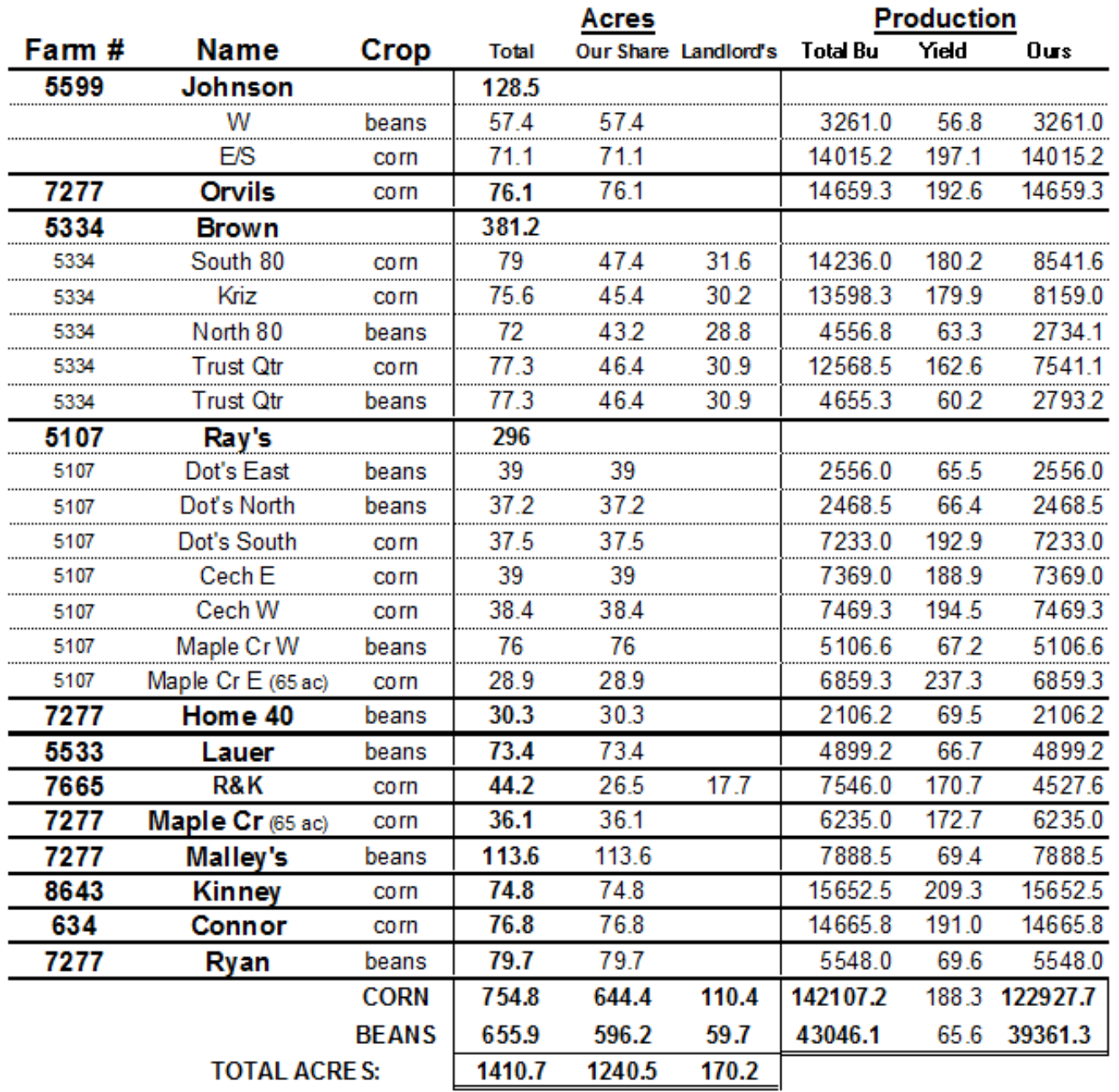

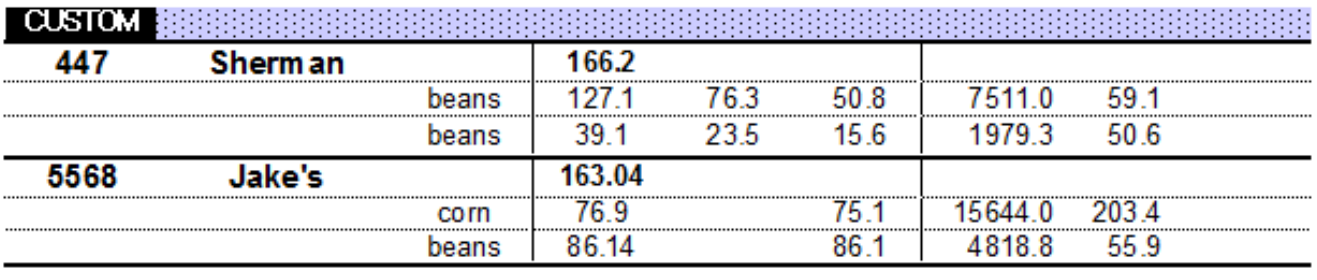

# **2010 CORN**

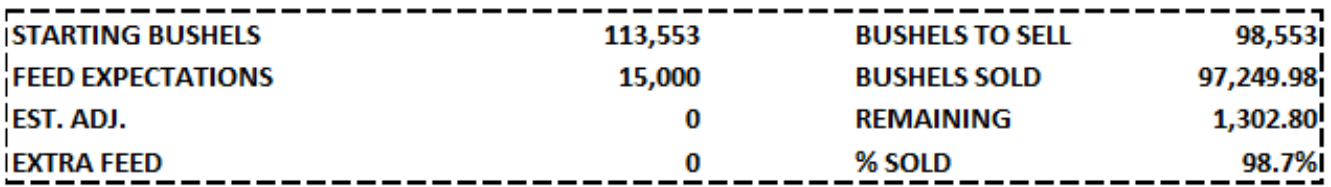

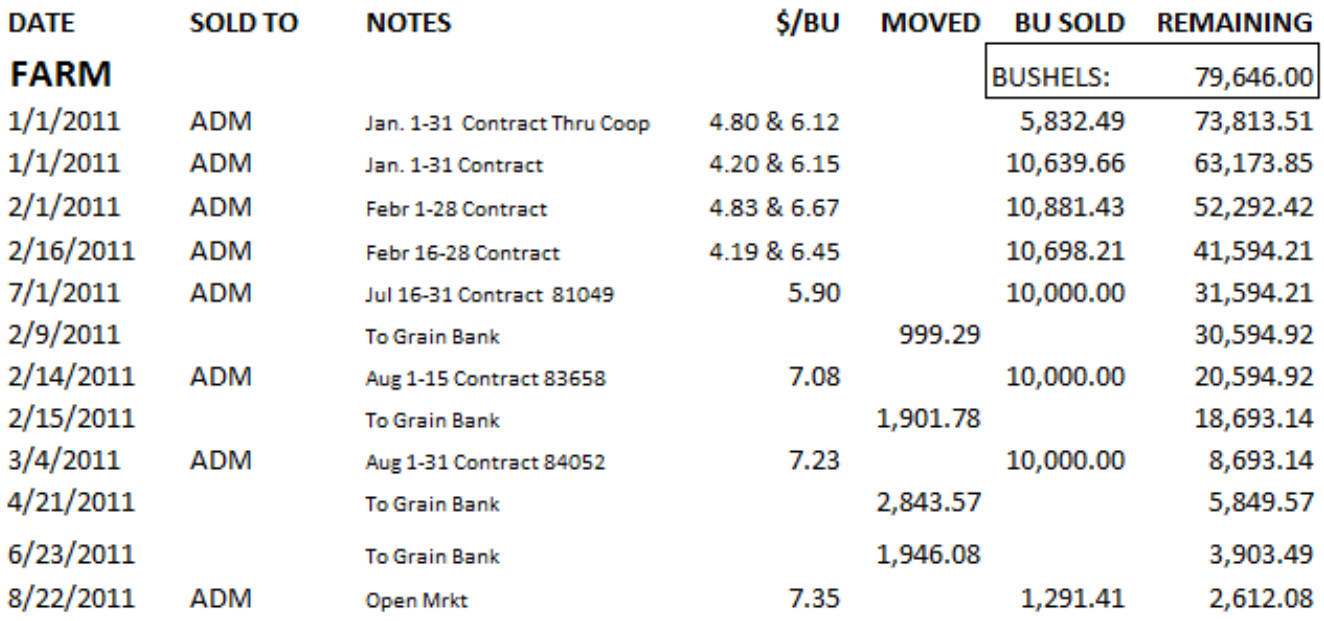

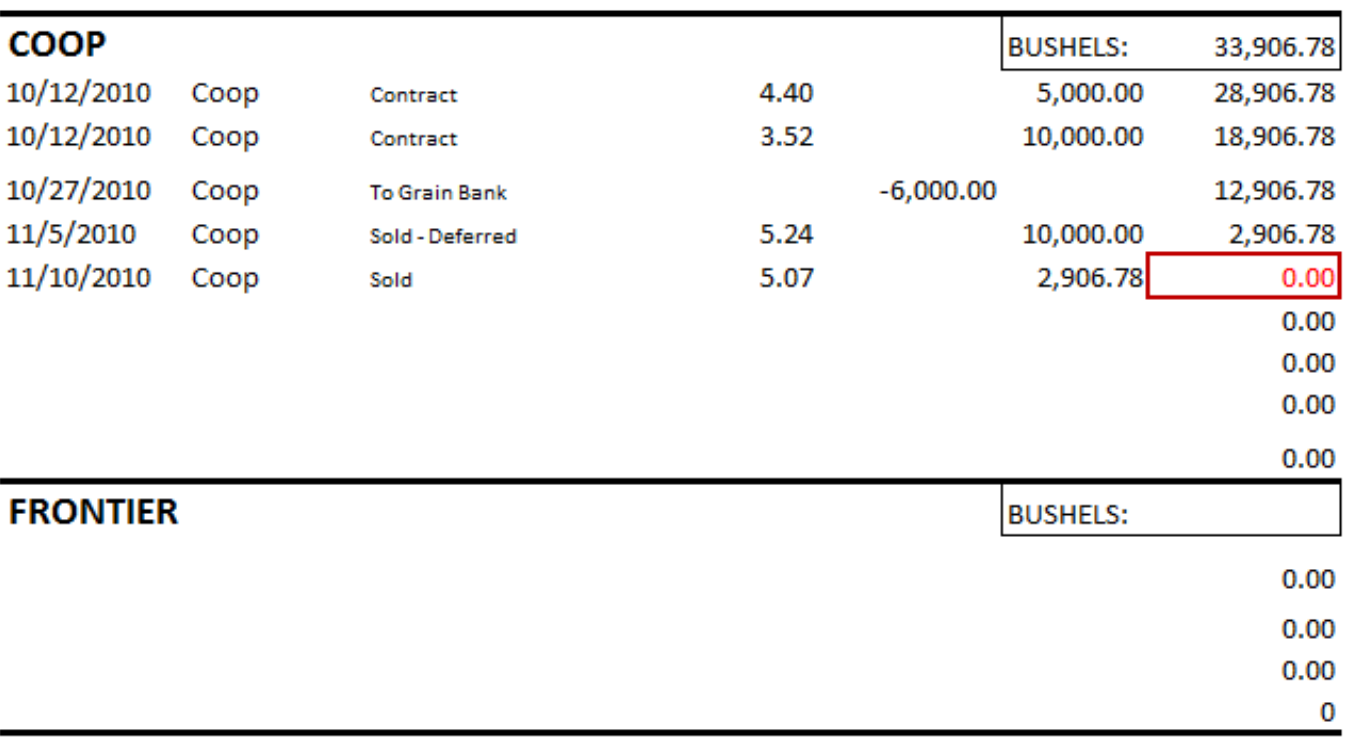

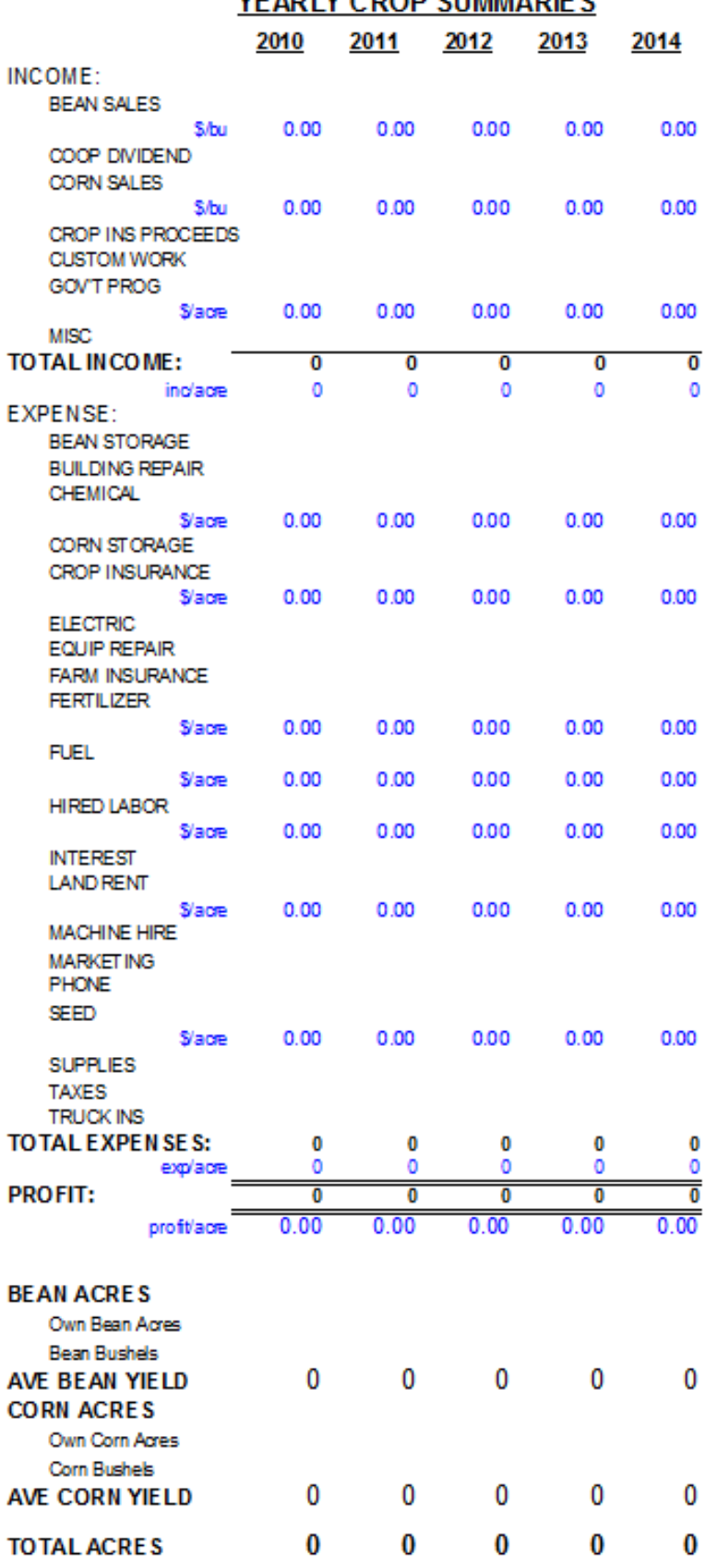

VE AD LV CDOD CUMMADIE C

This reports summarizes each year's financial & production numbers. You can use it as quick reference of your history and put it in your yearly financial notebook.

On a spreadsheet you will be able to include the income & expenses that only pertain to your operation. On some of the main items you can also give a quick glance of \$/acre or \$/bu for analysis as well as putting together future crop budgets and also to help make managerial decisions on renting/purchasing more ground.

You can use this spread sheet to track all your farms or each individual. This is helpful for finding rate of returns: Just add lines at the bottom to include your investment in the parcels to figure rate of return on your investment or rate of return on the current going price of the parcel if you were to sell it.